# **Freescale Semiconductor** User Guide

MCUSLK\_CSM12C32 Rev. 0, 6/2005

# **Getting Started with the Microcontroller Student Learning Kit (MCUSLK)**

Using the MC9S12C32 MCU Application Module (CSM-12C32)

- **By Eduardo Montañez Applications Engineering Austin, Texas**
- **By Spencer Ruggles Axiom Manufacturing Garland, Texas**

## **Overview**

This document will guide you through all the steps necessary to begin development on an HCS12 Family microcontroller unit (MCU) using your MCUSLK. The software setup section will assist you install the Metrowerks' CodeWarrior software and necessary software to support your MCU Project Board – 2. The hardware setup section will walk you through configuring the MCU Project Board – 2 for use with the MC9S12C32 MCU application module (Axiom's CSM12C32). The development section will show you how to create, build, and debug your application. Refer to the MCU Project Board – 2 user guide, MC9S12C32 MCU application module user guide and Metrowerks' CodeWarrior documentation for details.

> *F* freescale semiconductor

© Freescale Semiconductor, Inc., 2005. All rights reserved.

## <span id="page-1-0"></span>**Software Setup**

The following software installation is a one-time, required procedure per host PC that you intend to use with the MCU Project Board – 2. After completing the software setup section on your host PC, you can then skip the software section on subsequent uses of your project board and begin with the hardware setup or development sections.

- 1. To install and register CodeWarrior development tools for HC(S)12 MCUs onto a host PC, follow the instructions outlined in sections A, B, and C of the CodeWarrior Development Studio for Freescale 68HC(S)12 Microcontrollers quick start pamphlet found inside the supplied 3-cd case labeled CodeWarrior Development Studio for HC(S)08 Special Edition and HC(S)12 Special Edition. Make sure to request the special edition license when registering.<sup>1</sup> The special edition license version of CodeWarrior is necessary for developing applications for the MC9S12C32 MCU application module board.
- 2. Install a CodeWarrior service patch labeled **"CW12\_V3\_1\_ICD12\_USB2\_0\_Sim\_patch.exe"** located in the Service Pack CD found inside the supplied 3-cd case labeled CodeWarrior Development Studio for HC(S)08 Special Edition and HC(S)12 Special Edition. The patch is located under the **E:\HC(S)12\CW12\_V3\_1\** directory in the Service Pack CD. Install by doubleclicking on the file and by following the on-screen instructions.

## **NOTE**

*The CW12\_V3\_1\_ICD12\_USB2\_0\_Sim\_patch.exe is REQUIRED for the USB multilink pod on the MCU Project Board – 2 to function with the Metrowerks CodeWarrior development tools and must be installed prior to the hardware setup section. Other patches included on the Service Pack CD are recommended if developing an application on a HC(S)12 microcontroller other than the MC9S12C32.*

## **NOTE**

*Periodically check the corresponding development tool product page for patches and updates. For questions on CodeWarrior development tools, contact* [support@metrowerks.com](mailto:support@metrowerks.com)

*1. Registering will email you instructions for how to acquire the special edition license. After you acquire the special edition license, place it in the root CodeWarrior directory. If you encounter problems with registration, you can acquire your special edition license online at*  <http://www.metrowerks.com/MW/Develop/Embedded/HC12/Downloads>*.*

## <span id="page-2-1"></span>**Unpack**

- 1. Open the shipping carton and remove the contents. Verify that all packing list items have been received.
- 2. Inspect both the MCU Project Board 2 and the MC9S12C32 MCU application module for any damage that may have occurred during shipping. If damage is found, contact the manufacturer at [support@axman.com](mailto:support@axman.com) for assistance.

## **Configuring the MCU Project Board – 2**

- 1. To begin, place the MCU Project Board 2 on a flat sturdy surface. Ensure sufficient space is available around the project board to safely construct and test prototyped circuits.
- 2. Verify that all the factory default jumper settings are configured properly on the MCU Project Board – 2 as shown by [Figure 1.](#page-2-0) Highlighted blocks indicate the "on" or "installed" position of jumpers. Circles indicate the location on the project board where the jumpers are located. Table 1 summarizes the default state for the jumper settings. Please refer to MCU Project Board – 2 User Guide for more details and alternative configurations.

<span id="page-2-0"></span>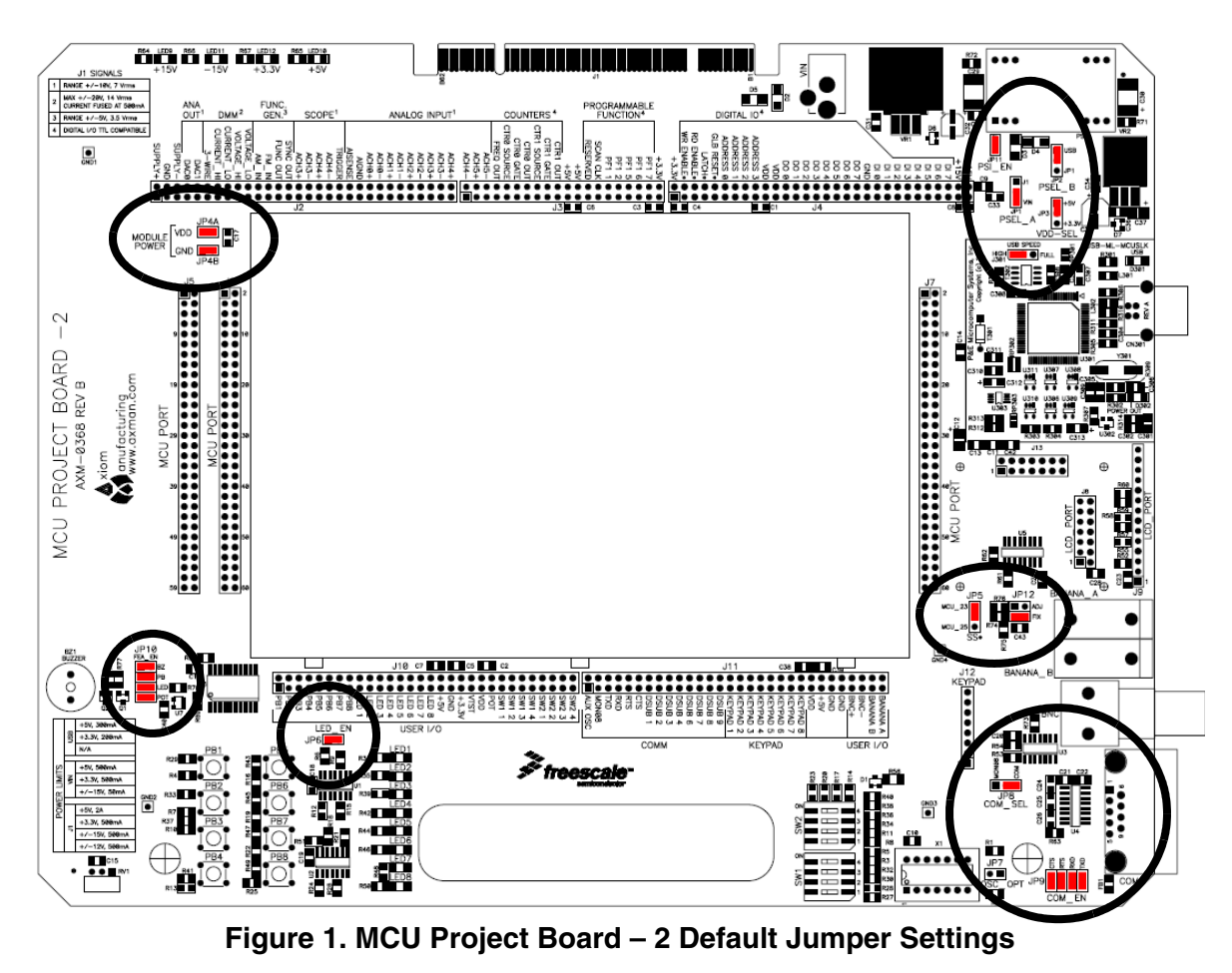

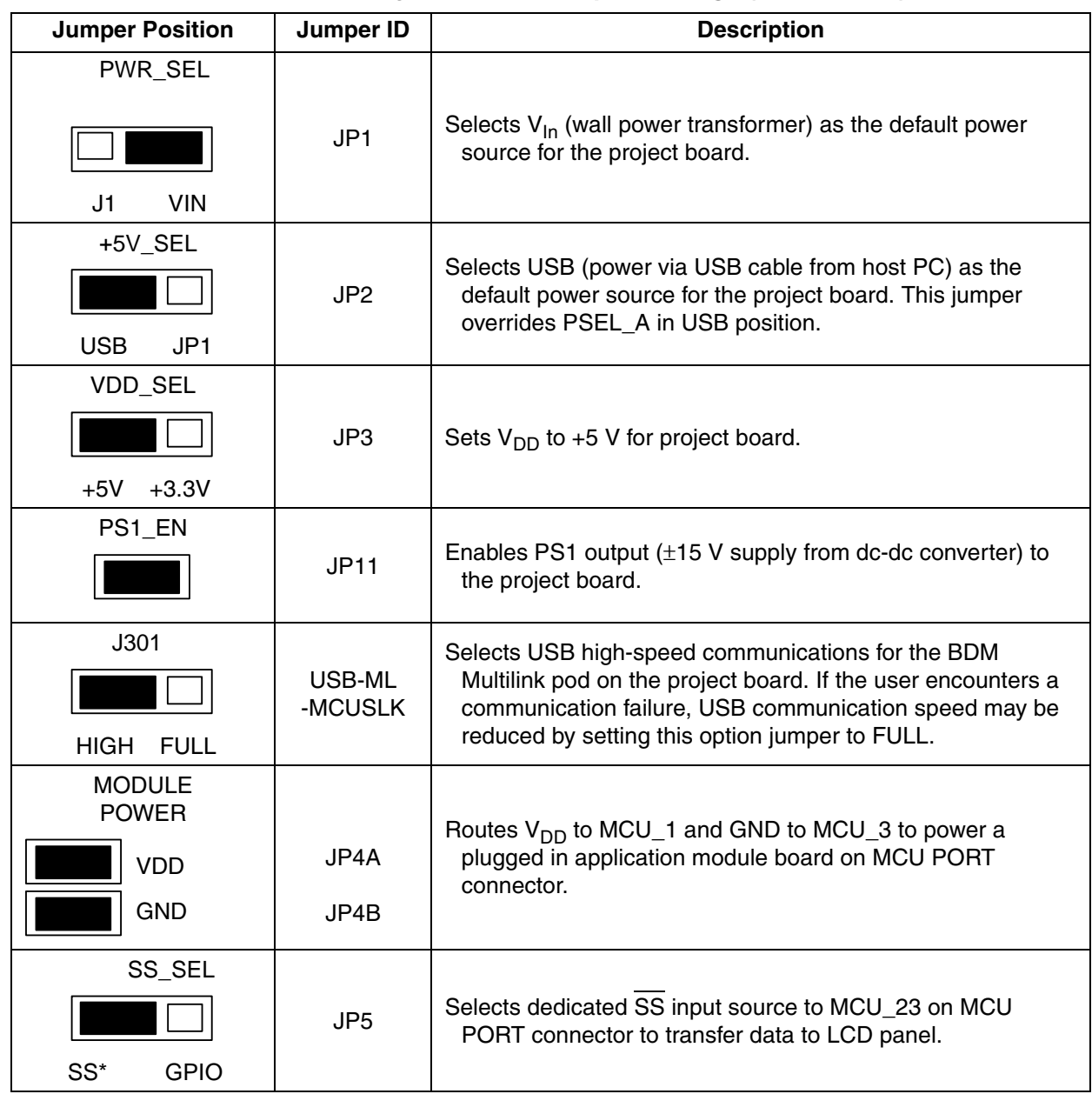

**Table 1. Summary of Default Jumper Settings (Sheet 1 of 2)**

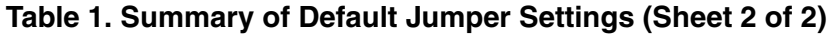

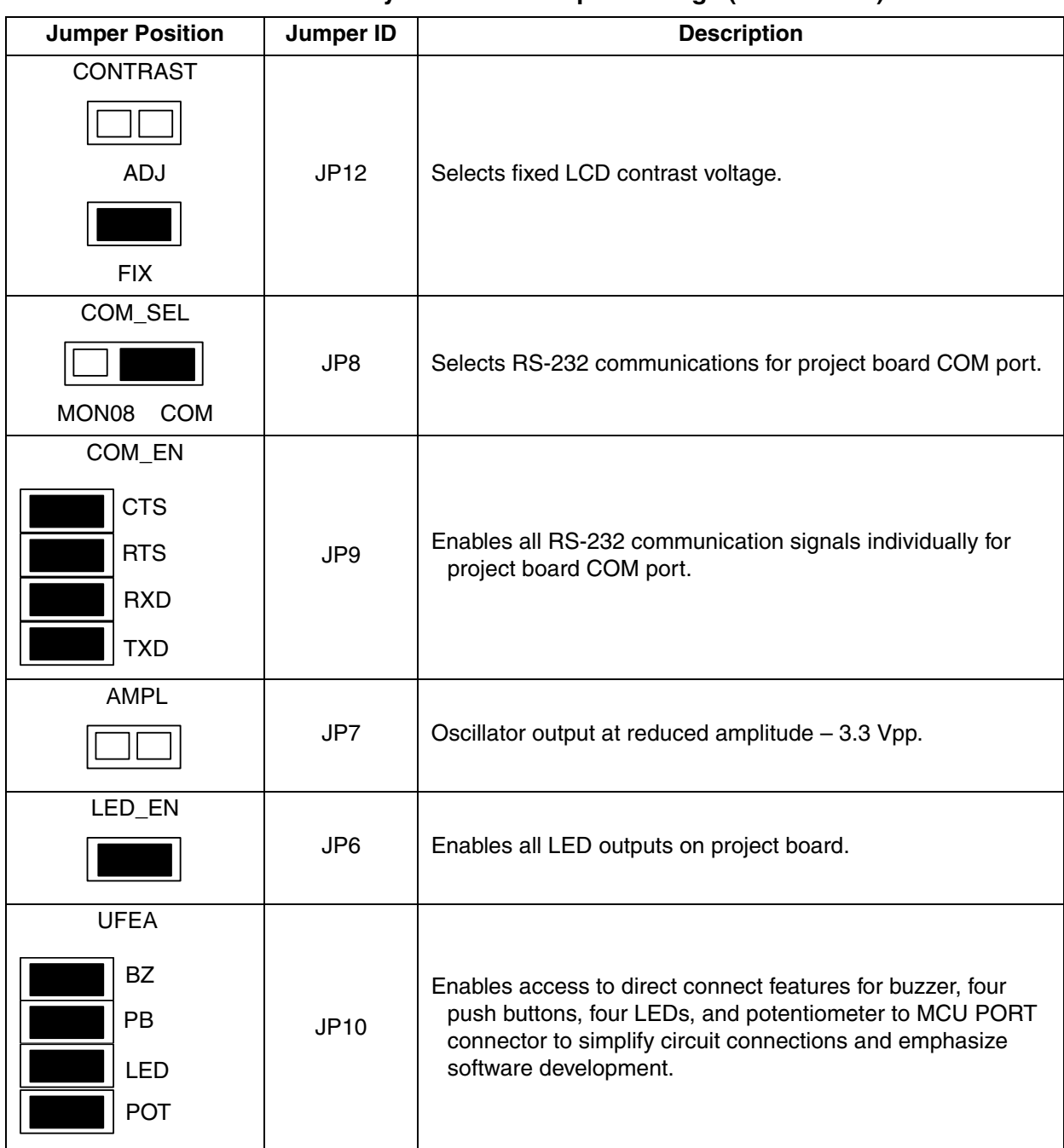

3. Configure the MC9S12C32 MCU application module (CSM12C32) PWR\_SEL option header. Install jumpers as shown.

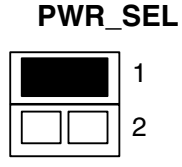

4. Configure the MC9S12C32 MCU application module (CSM12C32) USER option header. Install jumpers as shown below.

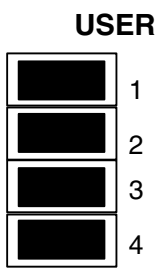

5. Install the MC9S12C32 MCU application module in the MCU PORT connector (J5) on the project board. Align pin 1 on the application module with pin 1 of the MCU PORT connector on the project board as marked by Figure 2.

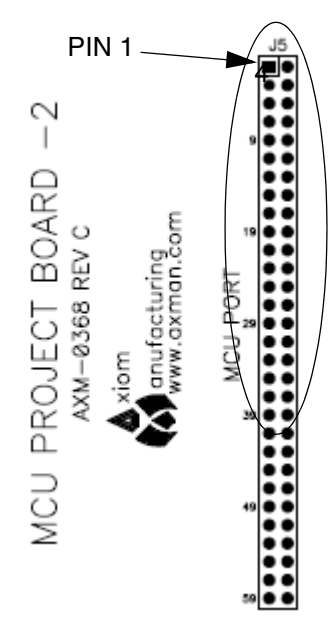

## **Figure 2. Installation of MC9S12C32 MCU Application Module**

6. Power up your host PC and connect the supplied USB cable to an available USB port on your host PC.

## **NOTE**

*Prior to executing the following steps, all CodeWarrior development tools for the HC(S)12 and USB 2.0 service patch software included in the CodeWarrior Development Studio for HC(S)08 Special Edition and HC(S)12 Special Edition 3-cd case must be installed per the instructions in the software setup section.*

7. Connect the other end of the USB cable to the USB connector on the MCU Project Board – 2. Figure 3 illustrates the USB connector on the project board for the BDM Multilink pod interface to power, program, erase, and debug the MC9S12C32 MCU on the application module board.

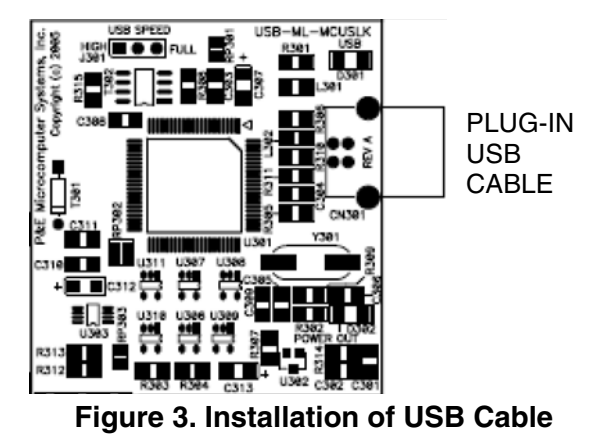

**NOTE**

*Steps 8 through 11 are a one-time, required procedure per host PC that you intend to use with the MCU Project Board – 2 and can be skipped on subsequent uses of your project board.*

8. Allow your host PC to detect your new hardware. You will see a popup message in the task bar stating, "Found New Hardware." Without any user action, the Found New Hardware Wizard will appear as illustrated by [Figure 4](#page-6-0) and prompt you to install software for USB Multilink 2.0.

<span id="page-6-0"></span>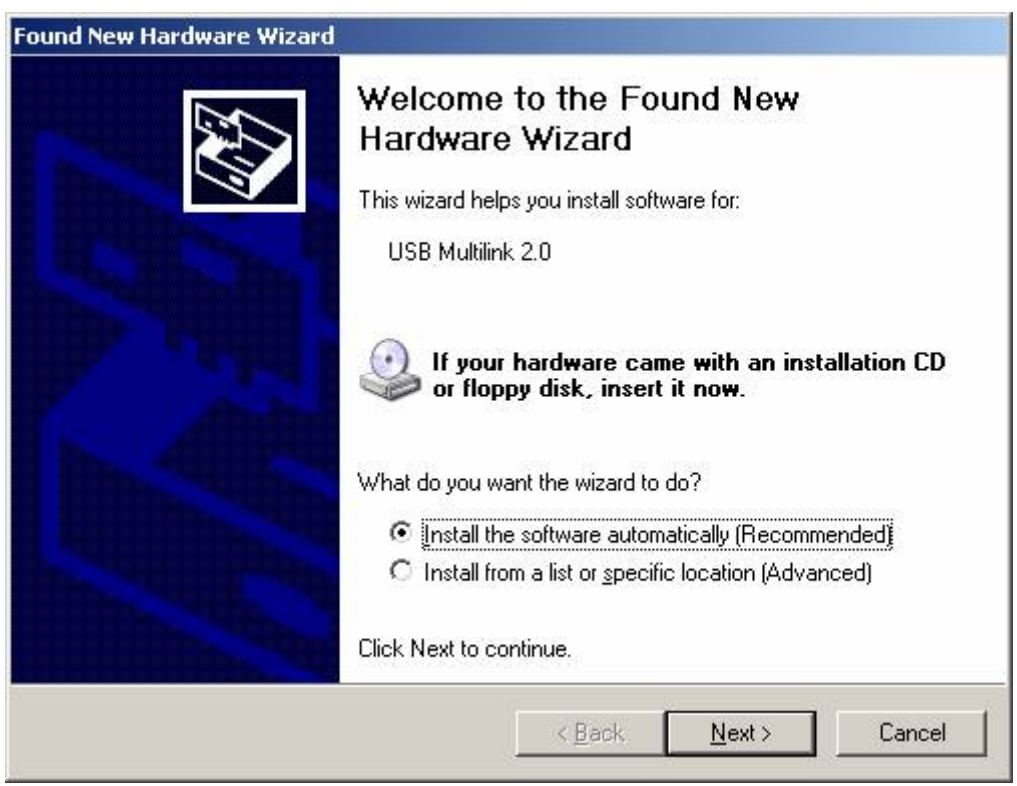

**Figure 4. Found New Hardware Wizard (Screen 1)**

- 9. Select "Install the software automatically (recommended)" from the Found New Hardware Wizard (Screen 1) and click "Next" button to continue with installation.
- 10. Installation will begin with the Found New Hardware Wizard (Screen 2) illustrated by Figure 5. No user action necessary until software is completed installing.

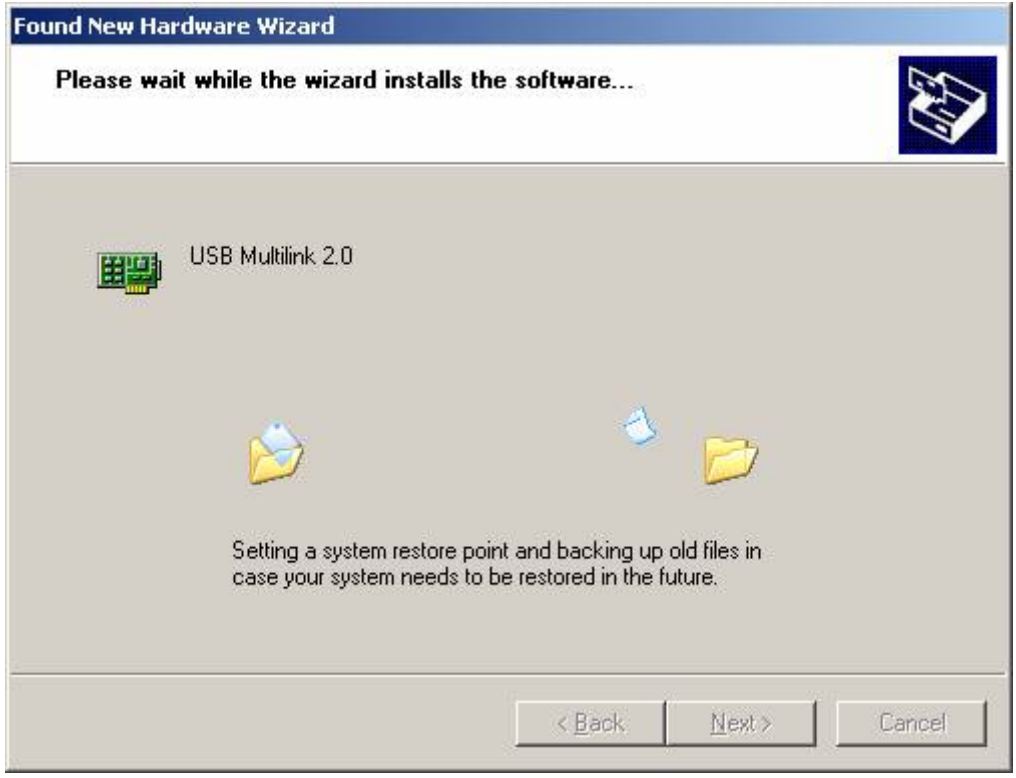

**Figure 5. Found New Hardware Wizard (Screen 2)**

11. Successful installation is verified by Found New Hardware (Screen 3) illustrated by [Figure 6.](#page-8-0) Click on "Finish" button to complete installation and close wizard.

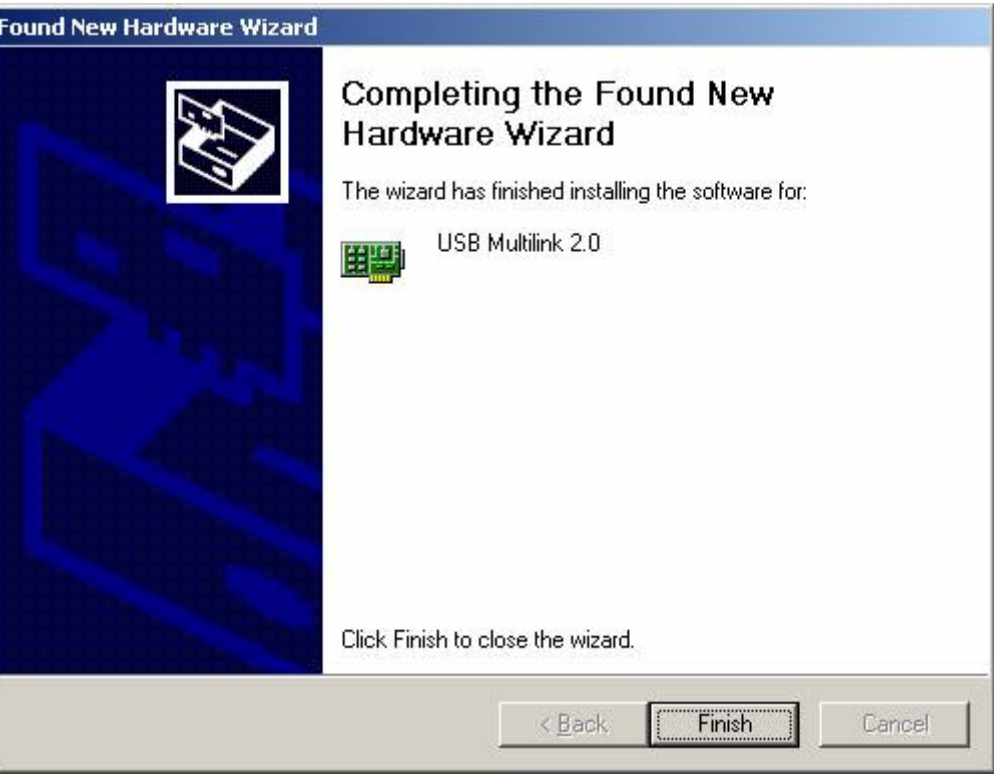

**Figure 6. Found New Hardware Wizard (Screen 3)**

- <span id="page-8-0"></span>12. Verify that the +3.3 V LED, +5 V LED, and both green and yellow USB LEDs on the MCU Project Board – 2 are lit.
- 13. Verify that the  $V_{DD}$  LED on the MC9S12C32 MCU application module board (CSM12C32) is lit.
- 14. If the LEDs in steps 13 and 14 are not lit, make sure the jumper options are set as described in steps 2 through 6. Also, see the troubleshooting tips section in the MCU Project Board – 2 user guide.
- 15. The MCU Project Board 2 and the MC9S12C32 MCU application module are now ready for use.

## **Creating and Building a Project in CodeWarrior Environment**

After properly installing and registering the CodeWarrior development tools as described in the [Software](#page-1-0)  [Setup](#page-1-0) section, and completing the MCU Project Board  $-2$  configuration as described in the Hardware [Setup](#page-2-1) section, you can now begin to develop your application for a target microcontroller. This section will create and build a project under the CodeWarrior for HC(S)12 development tool platform.

## **NOTE**

*The instructions below are slightly different from the steps described in the quick start pamphlet included in the CodeWarrior for HC(S)12 development tools CD case. The instructions below are adjusted for the MCUSLK and MC9S12C32 development module.*

## **1. Launch the CodeWarrior IDE**

- a. Select: Start > Programs > Metrowerks CodeWarrior > CW12 V3.1; a menu will appear
- b. Select: CodeWarrior IDE; IDE will start and a CodeWarrior window will appear

## **2. Create a new project**

a. From IDE main menu bar, select: File> New; a new window will appear (see Figure 7)

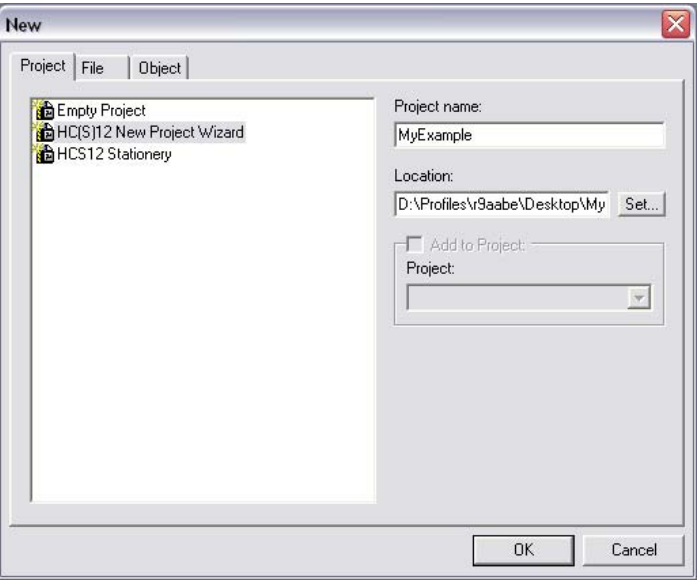

## **Figure 7. New Window**

- b. Select: "HC(S)12 New Project Wizard"
- c. In the "Project name" text box, type the name you want to give the project (IDE automatically adds .mcp extension when it creates project)
- d. In the "Location" text box, set location where you want the project to be created
- e. Click "OK" the first page of the new project wizard will appear (see Figure 8a)

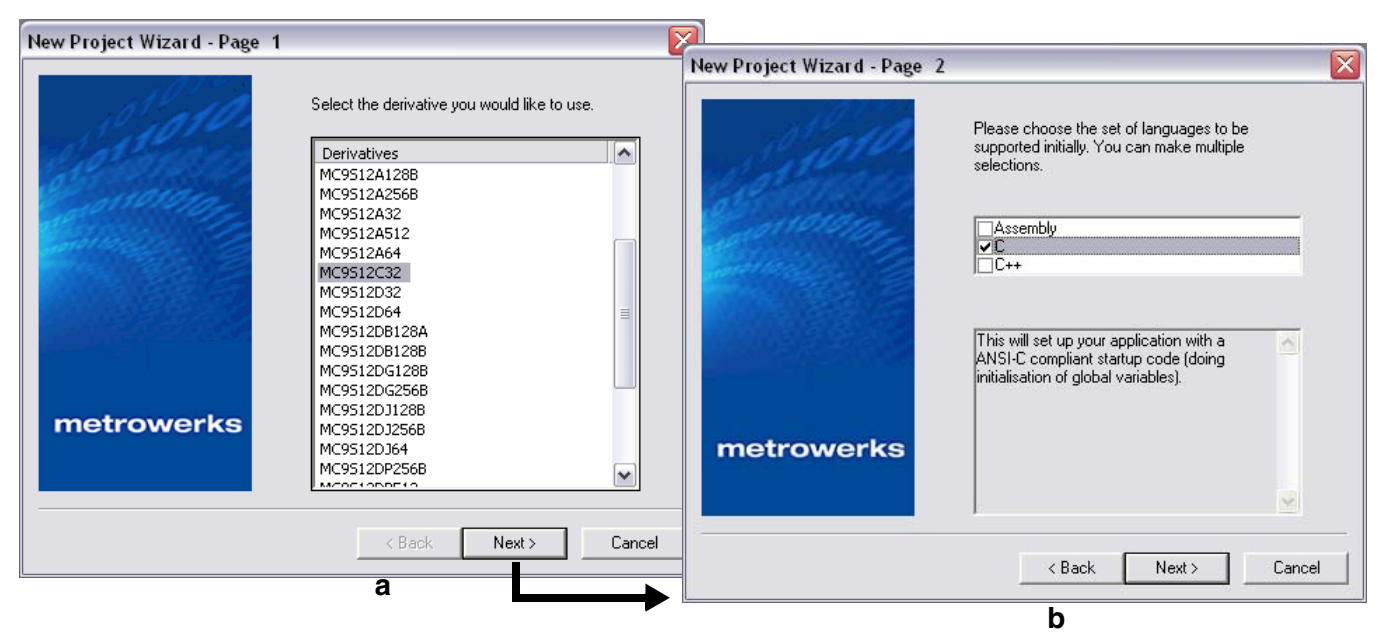

**Figure 8. New Project Wizard — Page 1 and Page 2**

- f. Select "MC9S12C32"
- g. Click "Next" Page 2 of the new project wizard will appear (see Figure 8b)
- h. Make sure "C" checkbox is marked (if using assembly or C++, mark the respective selection)
- i. Click "Next" Page 3 of the new project wizard will appear (see Figure 9a)

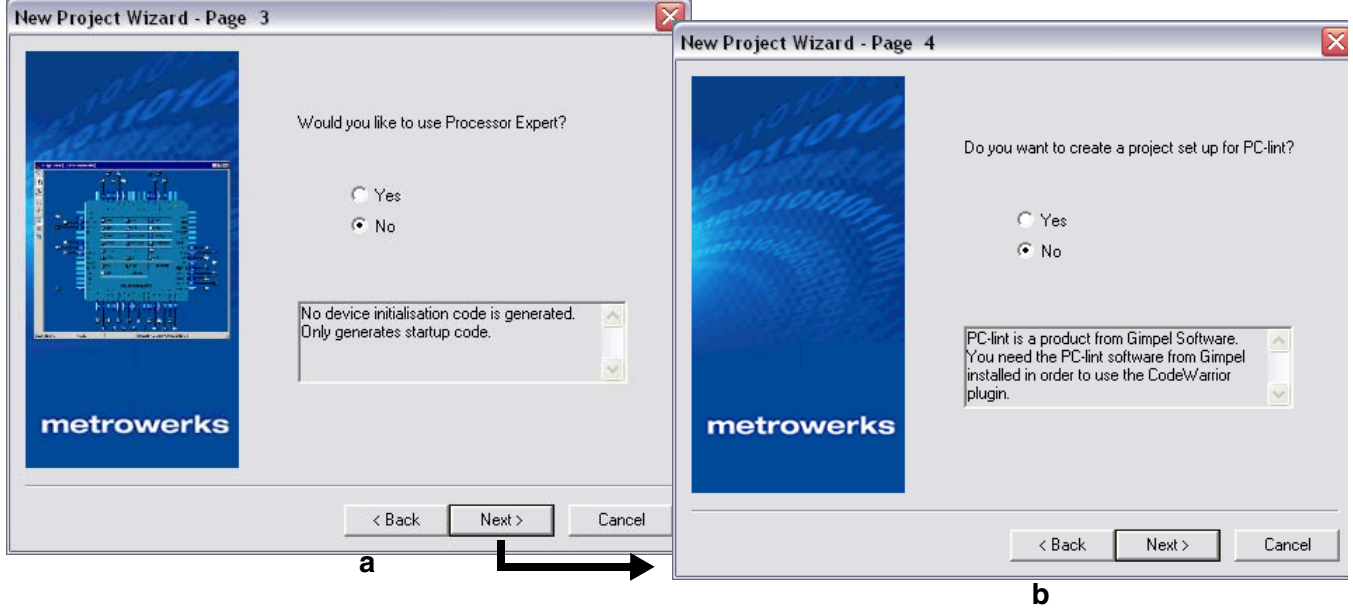

## **Figure 9. New Project Wizard — Page 3 and Page 4**

- j. Select "No", you do not want your project configured with Processor Expert
- k. Click "Next" Page 4 of the new project wizard will appear (see Figure 9b)
- l. Select "No", you do not want your project configured to work with PC-lint
- m. Click "Next" Page 5 of the new project wizard will appear (see [Figure 10a](#page-11-0))

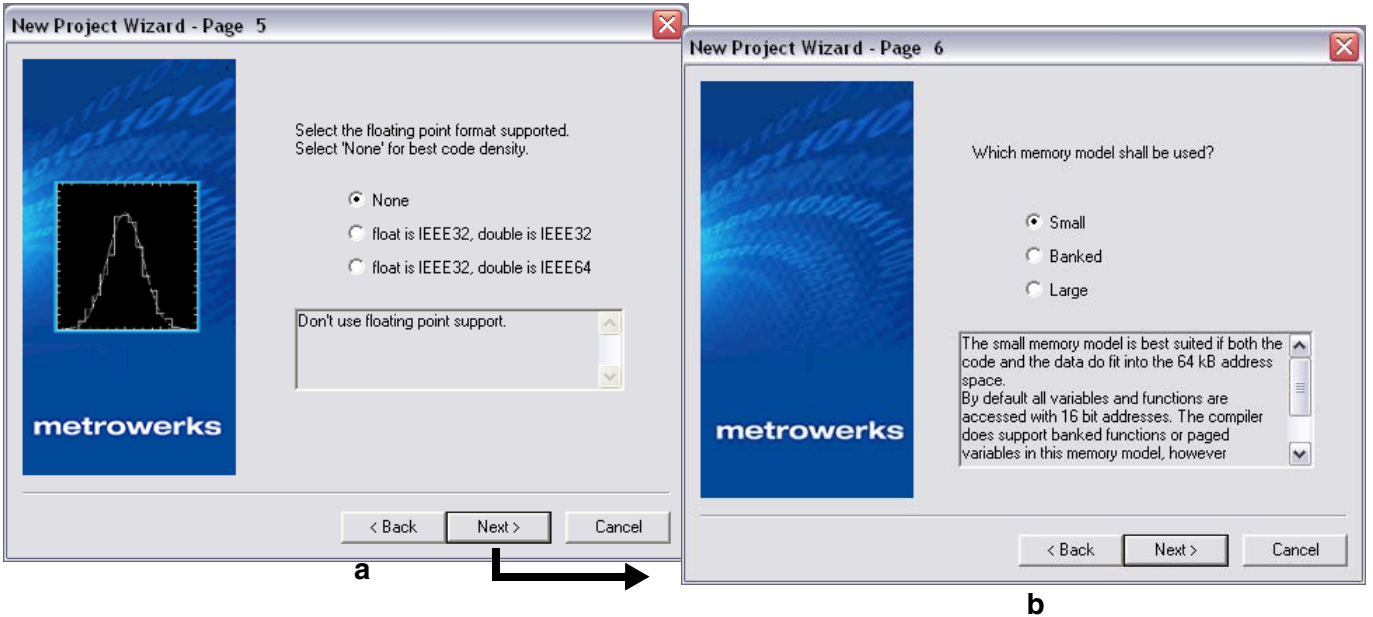

## **Figure 10**. **New Project Wizard — Page 5 and Page 6**

- <span id="page-11-0"></span>n. Select "None", you do not want to specify a floating point format
- o. Click "Next" Page 6 of the new project wizard will appear (see [Figure 10b](#page-11-0))
- p. Select "Small" memory model
- q. Click "Next" Page 7 of the new project wizard will appear (see Figure 11)

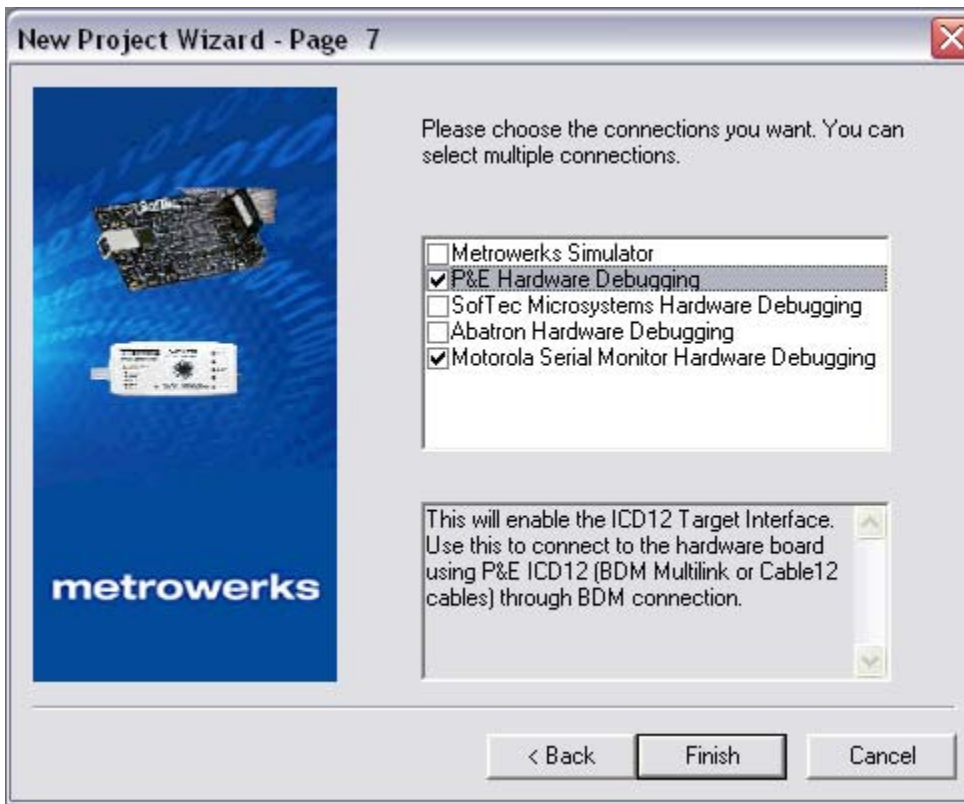

**Figure 11. New Project Wizard — Page 7**

- r. Page 7 allows you to specify connections that the project should be configured to support. Select "P&E Hardware Debugging" and "Motorola Serial Monitor Hardware Debugging"
- s. Click "Finish" the wizard creates a new project based on information you specified. A project window will appear, docked at left side of main window (see [Figure 12](#page-13-0))

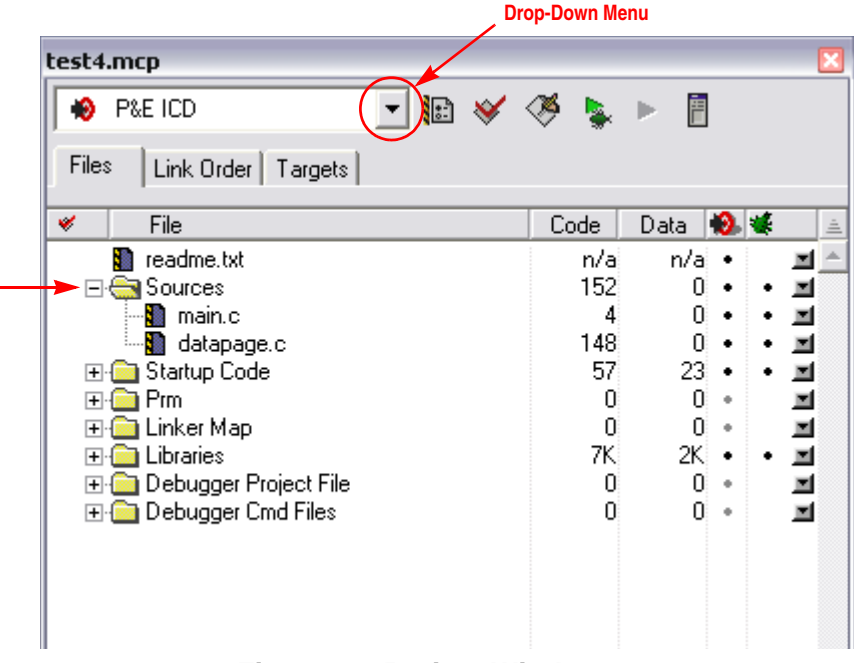

**Figure 12**. **Project Window**

## **NOTE**

<span id="page-13-0"></span>*To undock the project window, double-click the docking handle (double gray lines at top of the project window). To re-dock window, right click in title bar of project window, and select "docked".*

## **3. Select build target**

Your project can contain multiple build targets. For this example, we use the P&E ICD target, which uses the USB BDM pod on the MCU Project Board – 2. This BDM pod provides bidirectional communication between the microcontroller and the debugger.

- a. Click the drop-down menu of the project window (see [Figure 12\)](#page-13-0)
- b. Select "P&E ICD"

## **4. Edit source code**

- a. Click the "+" sign next to the "sources" folder to reveal files (see [Figure 12](#page-13-0))
- b. Double-click the main.c file; an editor window will open and display the contents of main.c

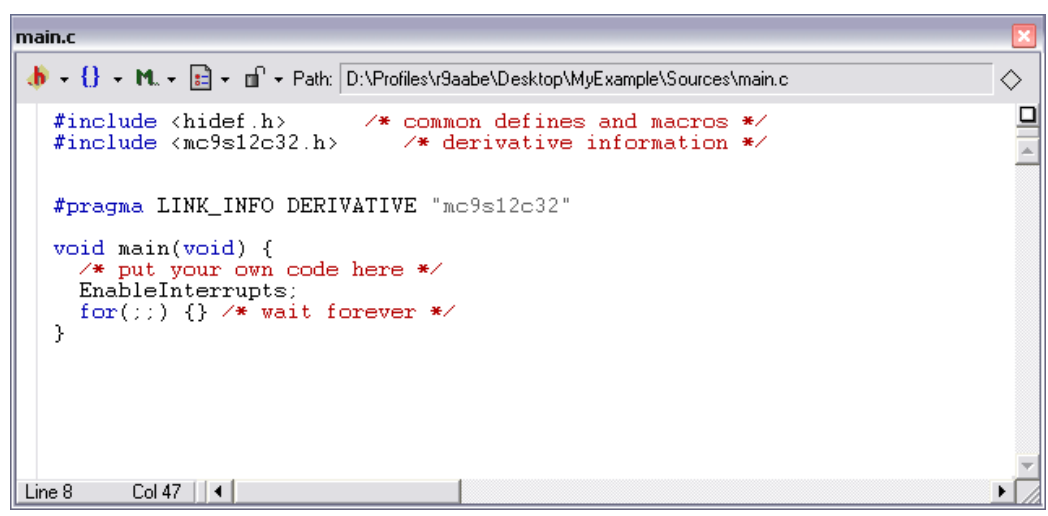

**Figure 13**. **main.c in Editor Window**

- c. Make changes to the contents of main.c file, if desired
- d. If you make changes to main.c, from IDE main menu bar, select File> Save

## **5. Add files (if appropriate)**

- a. Highlight the "sources" folder
- b. From the IDE main menu bar, select "project"; a menu will appear
- c. Select "add files"; a dialog box will appear
- d. Navigate to that directory that contains the file you want to add
- e. Highlight the filename of the file you want to add to your project
- f. Click "open"; the "add files" dialog box will appear
- g. Check the checkbox for each build target to which the file applies
- h. Click "OK"; the "add files" dialog box closes. In the "project" window, the filename of added file will appear under the "sources" folder

## **6. Build project**

- a. From IDE main menu bar, select "project"
- b. Select "make"; IDE builds (assembles, compiles, and links) project; error and warnings window will open and show error messages and warning messages, if appropriate

## **Debugging your Application**

The following steps explain how to establish communication and upload your application software to the MC9S12C32 MCU application module (CSM-12C32). This will allow you to debug your application through Metrowerks' True-Time Simulator & Real-Time Debugger using the BDM pod interface on the MCU Project Board – 2. The [Software Setup](#page-1-0) and [Hardware Setup](#page-2-1) sections must be completed before executing the steps in this section.

- 1. Make sure power is applied to the project board. If not, go back and follow hardware setup section instructions.
- 2. Start debugger

#### **Debugging your Application**

- a. From the main menu bar in CodeWarrior IDE, select "project"
- b. Select "debug"; Debugger window will open in ICD-12 target

## **NOTE**

*If prompted by debugger with a communication setup window, select the appropriate host PC USB port being used by the BDM pod and click "OK".*

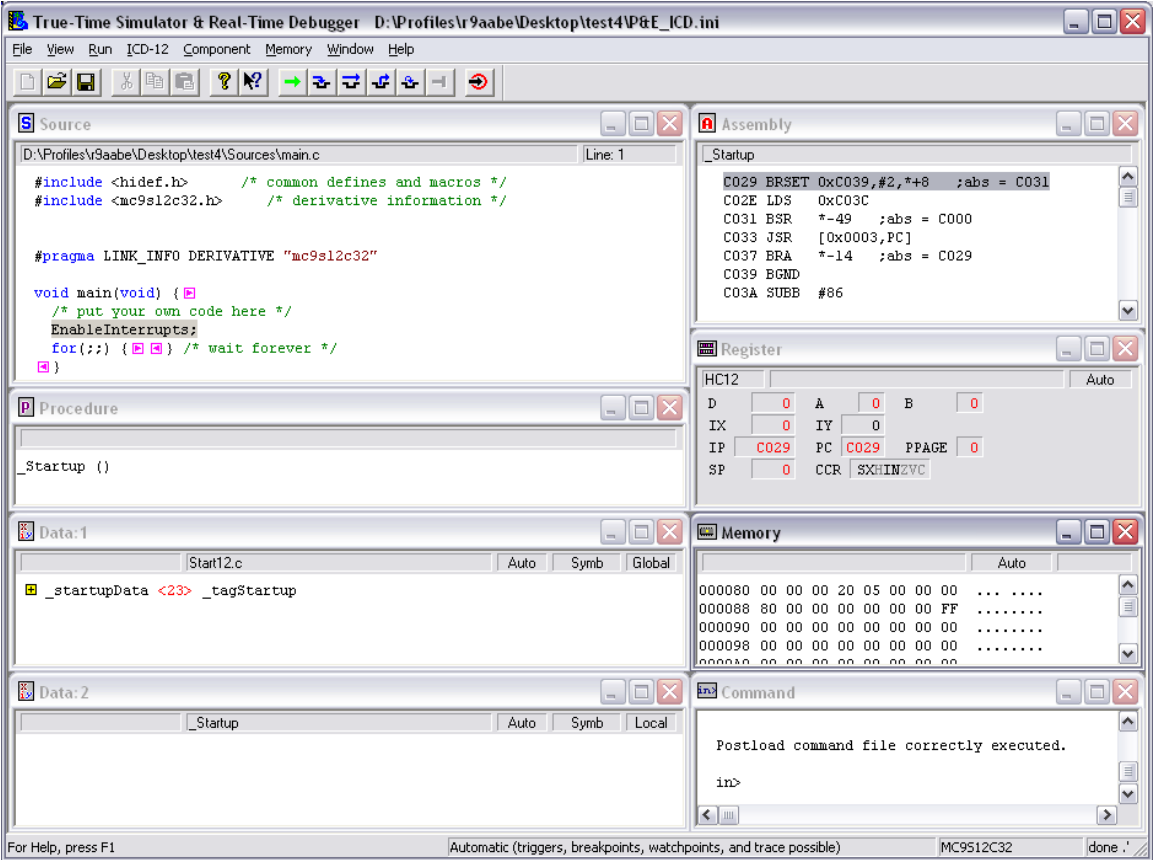

**Figure 14**. **Debugger Window1**

## **Table 2. Debugger Windows**

<span id="page-15-0"></span>

| <b>Window Name</b>     | <b>Description</b>                                                                               |
|------------------------|--------------------------------------------------------------------------------------------------|
| Source and<br>Assembly | Display programmed application software in C and assembly programming<br>languages, respectively |
| Register               | Displays the MCU internal registers                                                              |
| Memory                 | Displays the active value at each memory address in the MCU internal<br>memory map               |
| Procedure              | Displays the active procedure being evaluated                                                    |

<sup>1.</sup> For a description of debugger windows, see [Table 2](#page-15-0)

## **Debugging your Application**

## **Table 2. Debugger Windows**

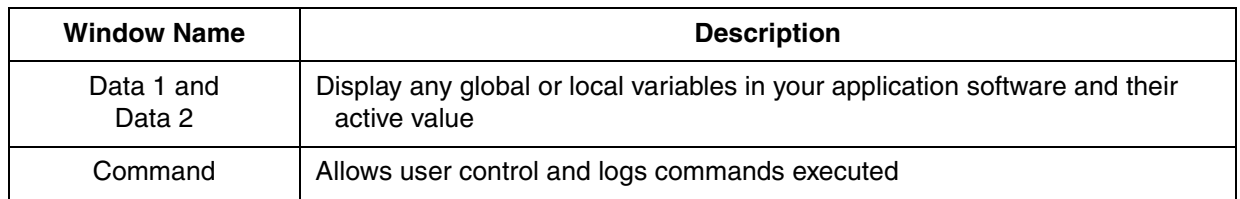

- 3. Reset the target by clicking on the reset target icon, .
- 4. Right-click on "source" window and select "open source file"; "Source files" menu will appear. To view between source files in your application software, select the appropriate file in the menu, then click "OK"
- 5. Right-click on executable line of source code in "source" window to set breakpoints or triggers in program code
- 6. Run application
	- a. From debugger main menu, select "run"; "Run" menu will appear
	- b. Select "Start/continue"; program will execute until encountering first breakpoint (if breakpoint is present); Command pane displays program status

**NOTE** Alternatively, you can click on start/continue icon **in the debugger** *taskbar* 

7. Click start/continue icon,  $\Box$ , to resume program code execution (if breakpoint occurred) or click

halt icon,  $\boxed{\blacksquare}$ , to stop program execution

## **NOTE**

*The debugger taskbar includes other icons for debugging which allow* 

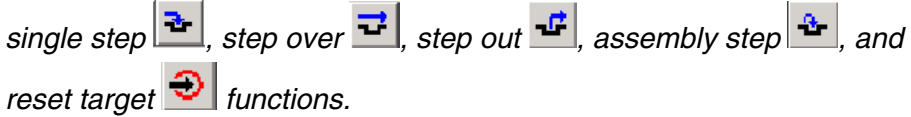

- 8. In the debugger window tool bar, select: File> Exit (to exit debugger)
- 9. In the IDE main window tool bar, select: File> Exit (to exit CodeWarrior IDE)

Congratulations! You have successfully developed a project using Metrowerks CodeWarrior development tools and your MCUSLK!

#### *How to Reach Us:*

#### **USA/Europe/Locations not listed:**

Freescale Semiconductor Literature Distribution P.O. Box 5405, Denver, Colorado 80217 1-800-521-6274 or 480-768-2130

#### **Japan:**

Freescale Semiconductor Japan Ltd. SPS, Technical Information Center 3-20-1, Minami-Azabu Minato-ku Tokyo 106-8573, Japan 81-3-3440-3569

#### **Asia/Pacific:**

Freescale Semiconductor H.K. Ltd. 2 Dai King Street Tai Po Industrial Estate Tai Po, N.T. Hong Kong 852-26668334

*Learn More:* For more information about Freescale Semiconductor products, please visit **http://www.freescale.com**

MCUSLK\_CSM12C32 Rev. 0, 6/2005

Information in this document is provided solely to enable system and software implementers to use Freescale Semiconductor products. There are no express or implied copyright licenses granted hereunder to design or fabricate any integrated circuits or integrated circuits based on the information in this document.

Freescale Semiconductor reserves the right to make changes without further notice to any products herein. Freescale Semiconductor makes no warranty, representation or guarantee regarding the suitability of its products for any particular purpose, nor does Freescale Semiconductor assume any liability arising out of the application or use of any product or circuit, and specifically disclaims any and all liability, including without limitation consequential or incidental damages. "Typical" parameters which may be provided in Freescale Semiconductor data sheets and/or specifications can and do vary in different applications and actual performance may vary over time. All operating parameters, including "Typicals" must be validated for each customer application by customer's technical experts. Freescale Semiconductor does not convey any license under its patent rights nor the rights of others. Freescale Semiconductor products are not designed, intended, or authorized for use as components in systems intended for surgical implant into the body, or other applications intended to support or sustain life, or for any other application in which the failure of the Freescale Semiconductor product could create a situation where personal injury or death may occur. Should Buyer purchase or use Freescale Semiconductor products for any such unintended or unauthorized application, Buyer shall indemnify and hold Freescale Semiconductor and its officers, employees, subsidiaries, affiliates, and distributors harmless against all claims, costs, damages, and expenses, and reasonable attorney fees arising out of, directly or indirectly, any claim of personal injury or death associated with such unintended or unauthorized use, even if such claim alleges that Freescale Semiconductor was negligent regarding the design or manufacture of the part.

Freescale™ and the Freescale logo are trademarks of Freescale Semiconductor, Inc. All other product or service names are the property of their respective owners. © Freescale Semiconductor, Inc. 2004.

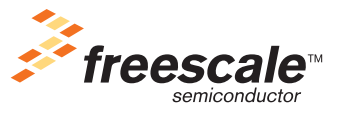